# **ドリルにログインしてみましょう iPad**

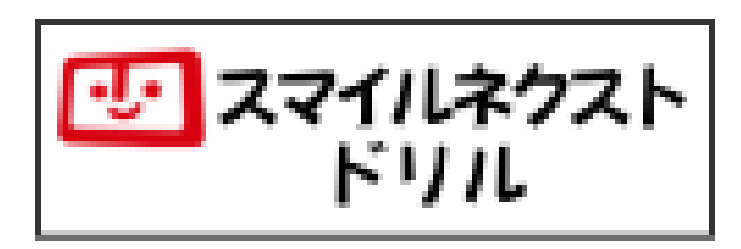

スマイルネクストドリルに じぶんでログインしてみましょう

**がくしゅうメニューをひらく**

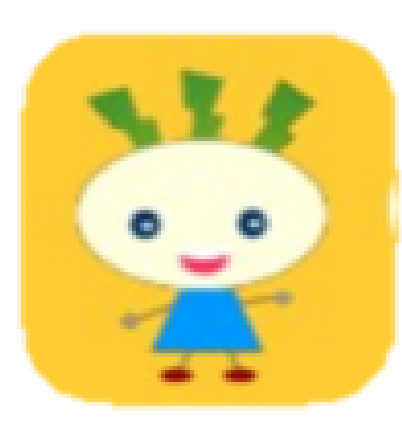

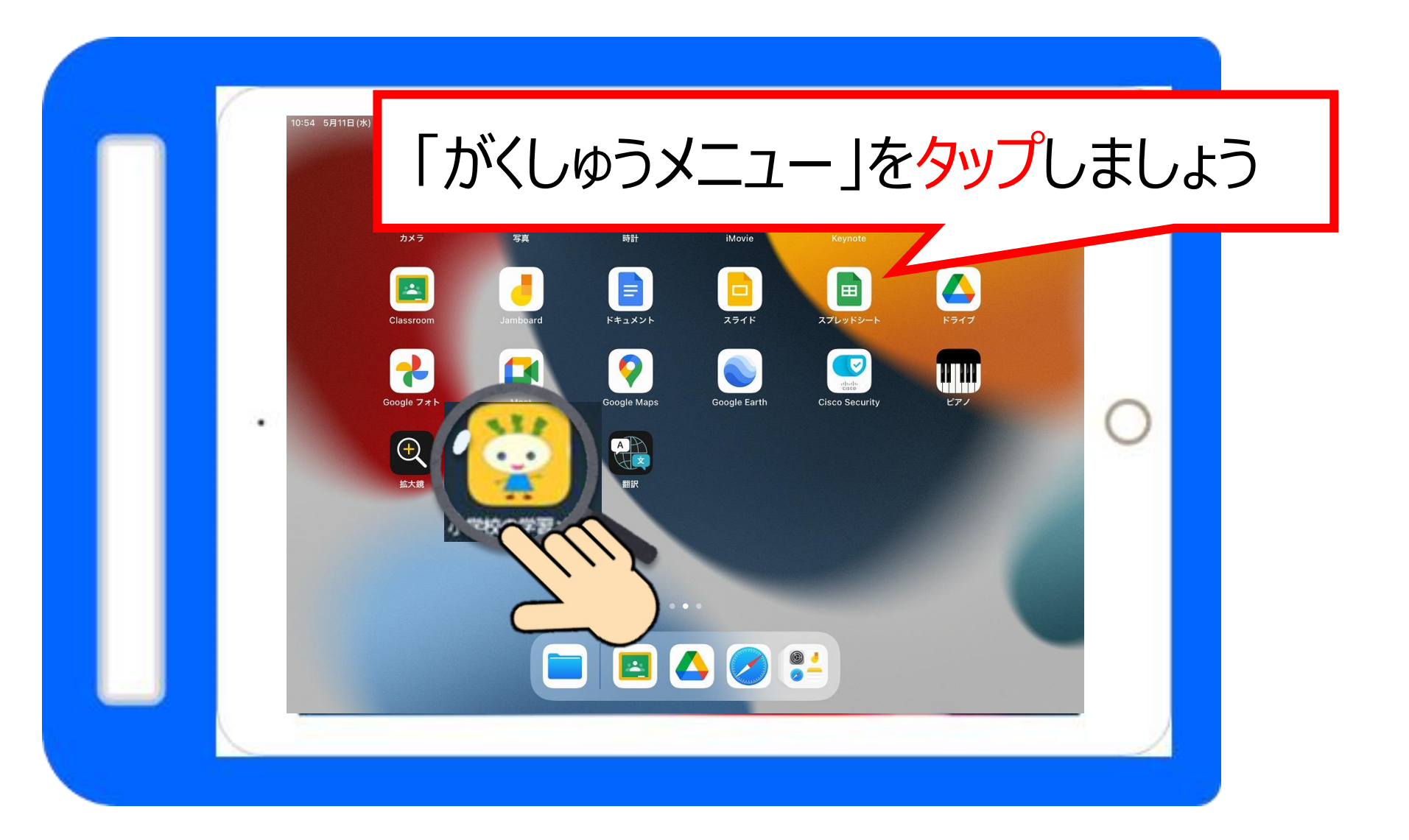

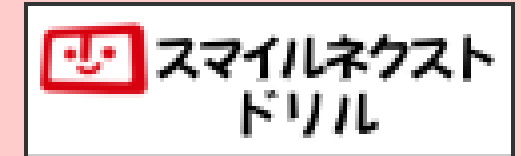

#### **スマイルネクストドリルをひらく**

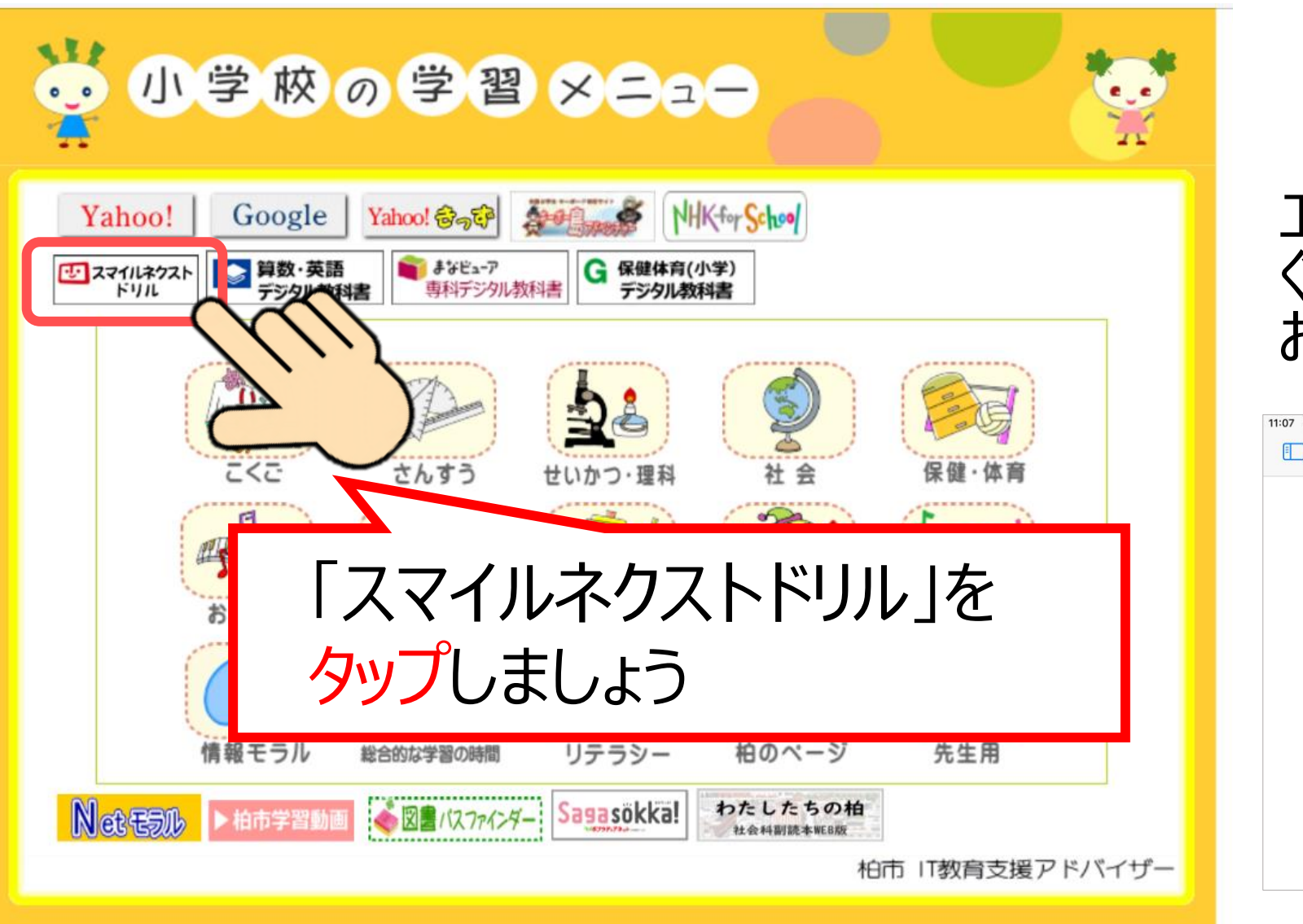

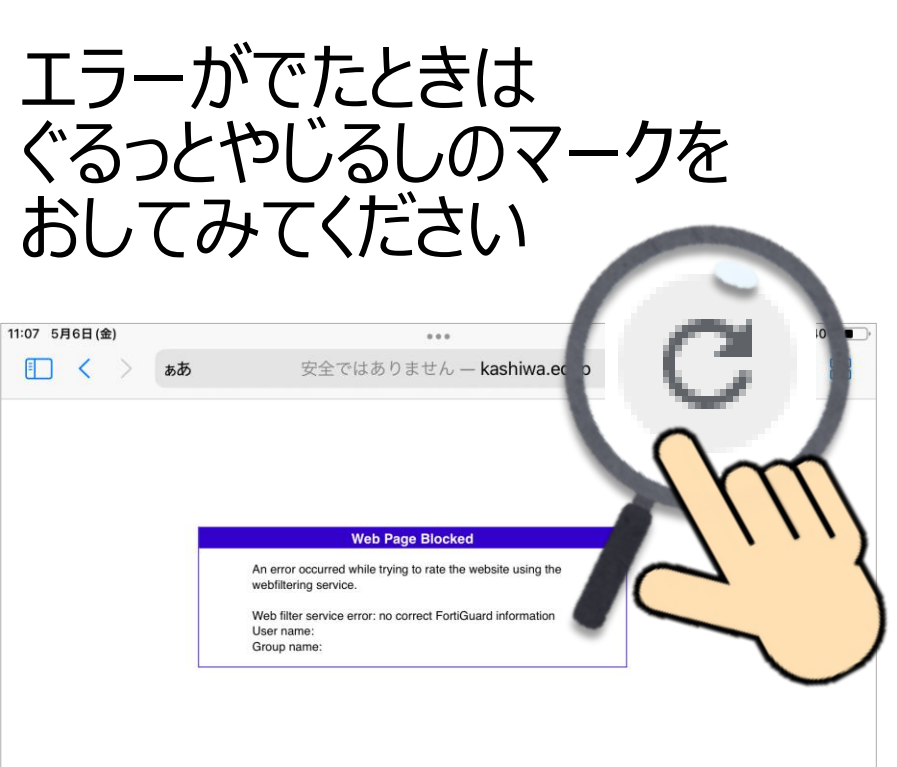

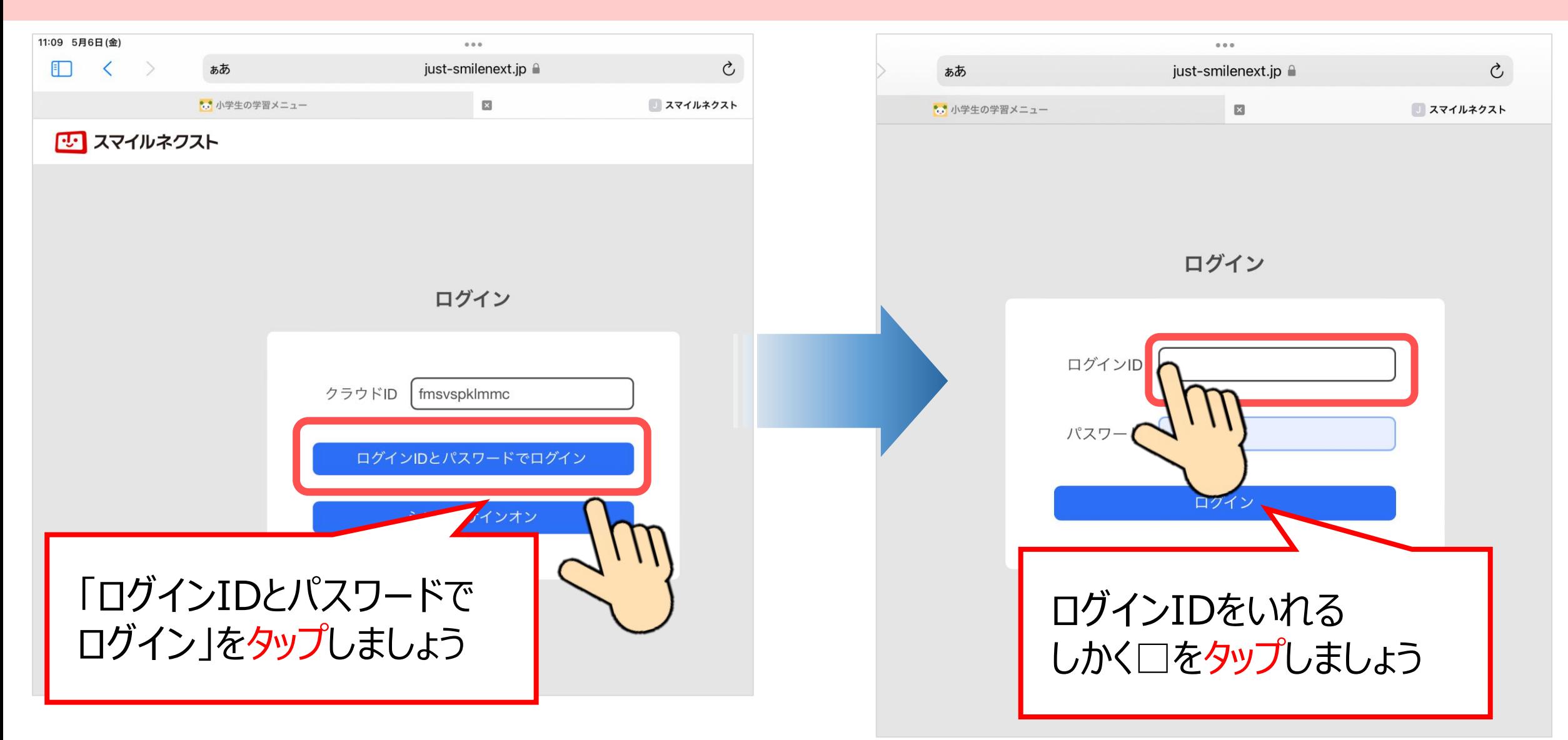

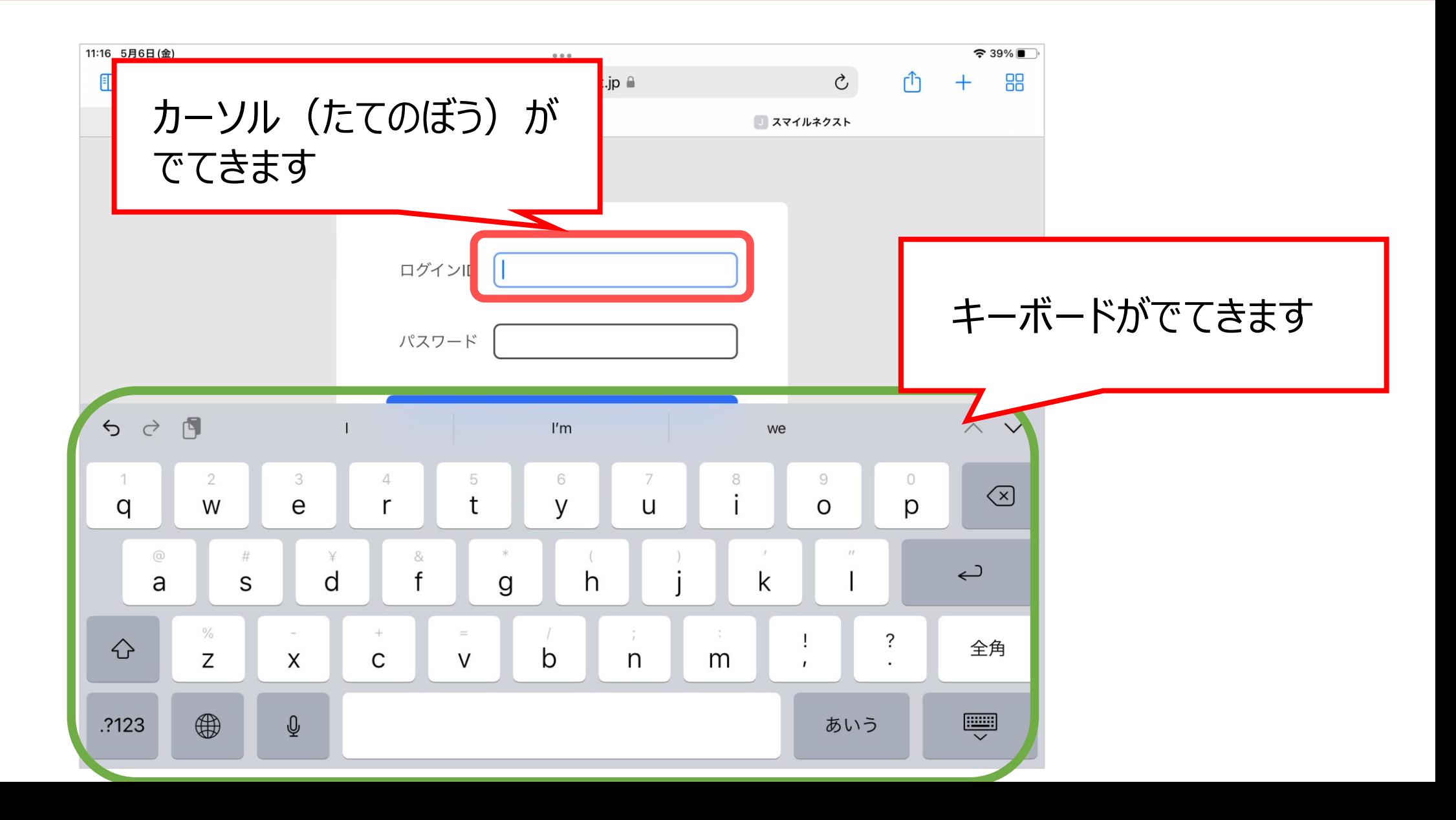

#### キーボードがちがうときは ちきゅうのマークをながおしします

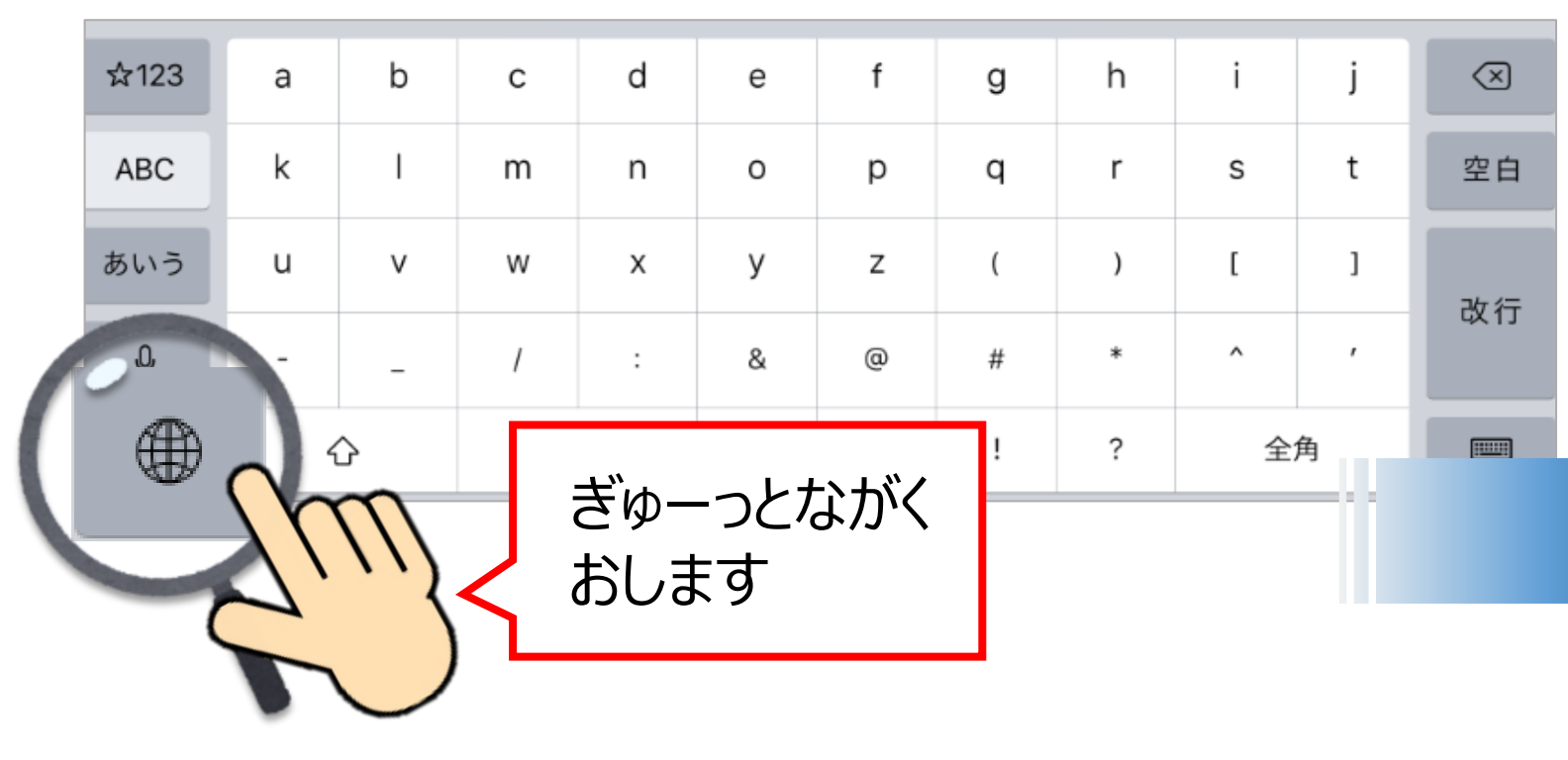

えいごのキーボード English (Japan) を タップしてえらびます

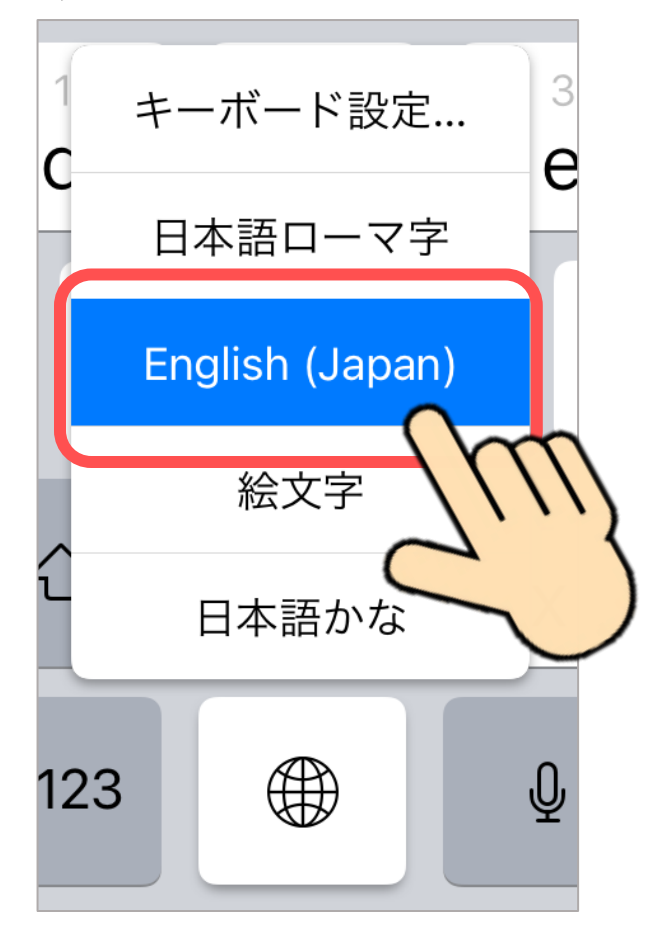

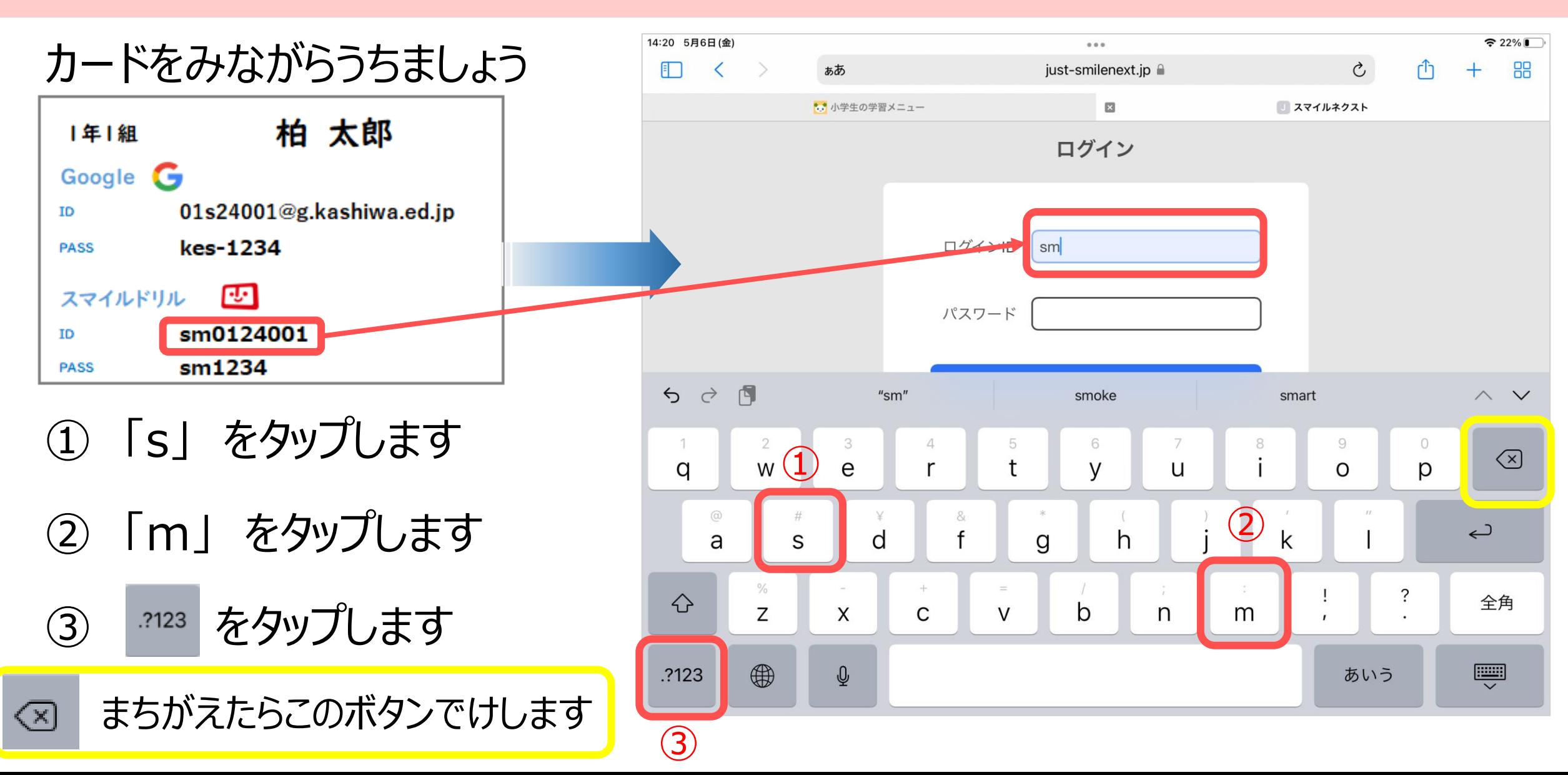

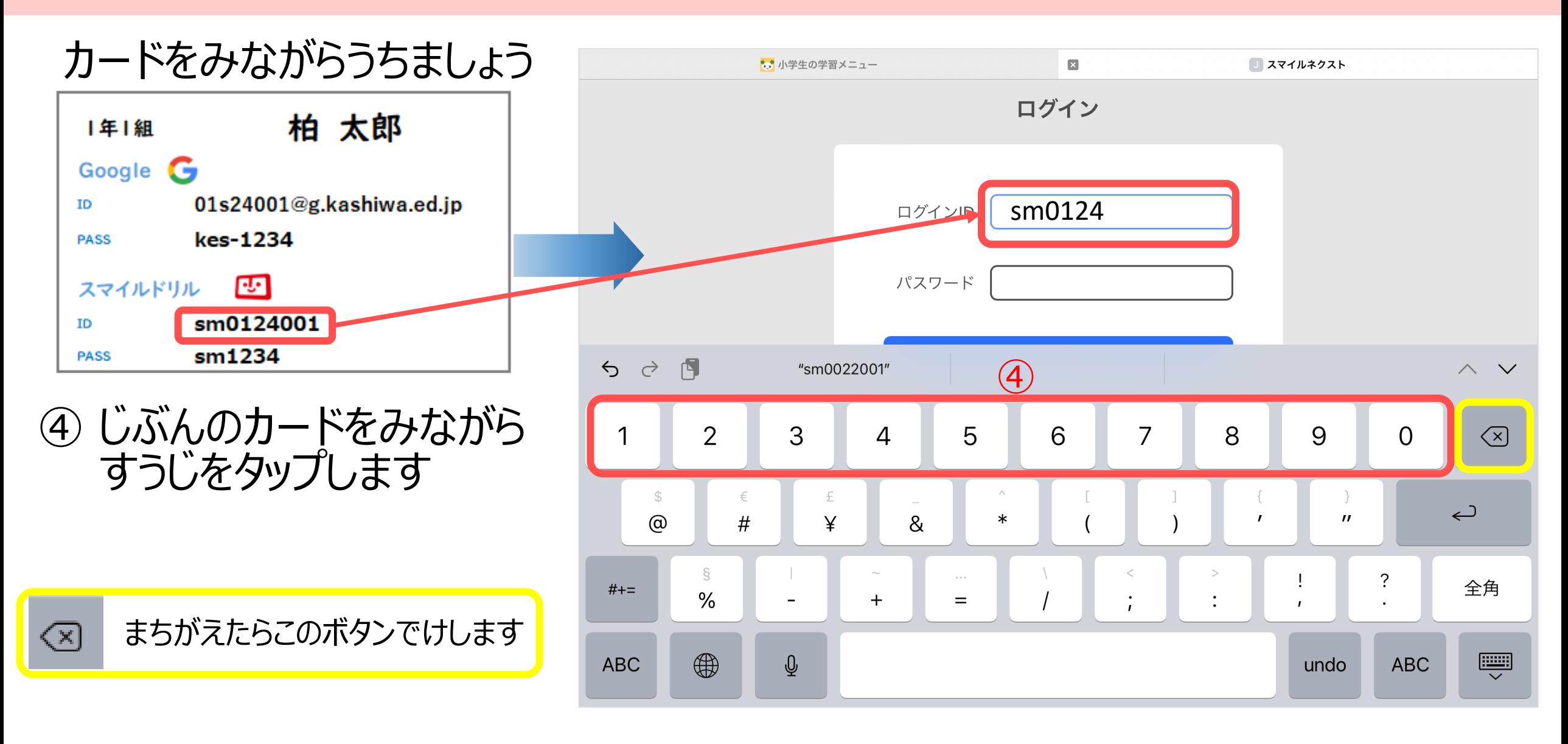

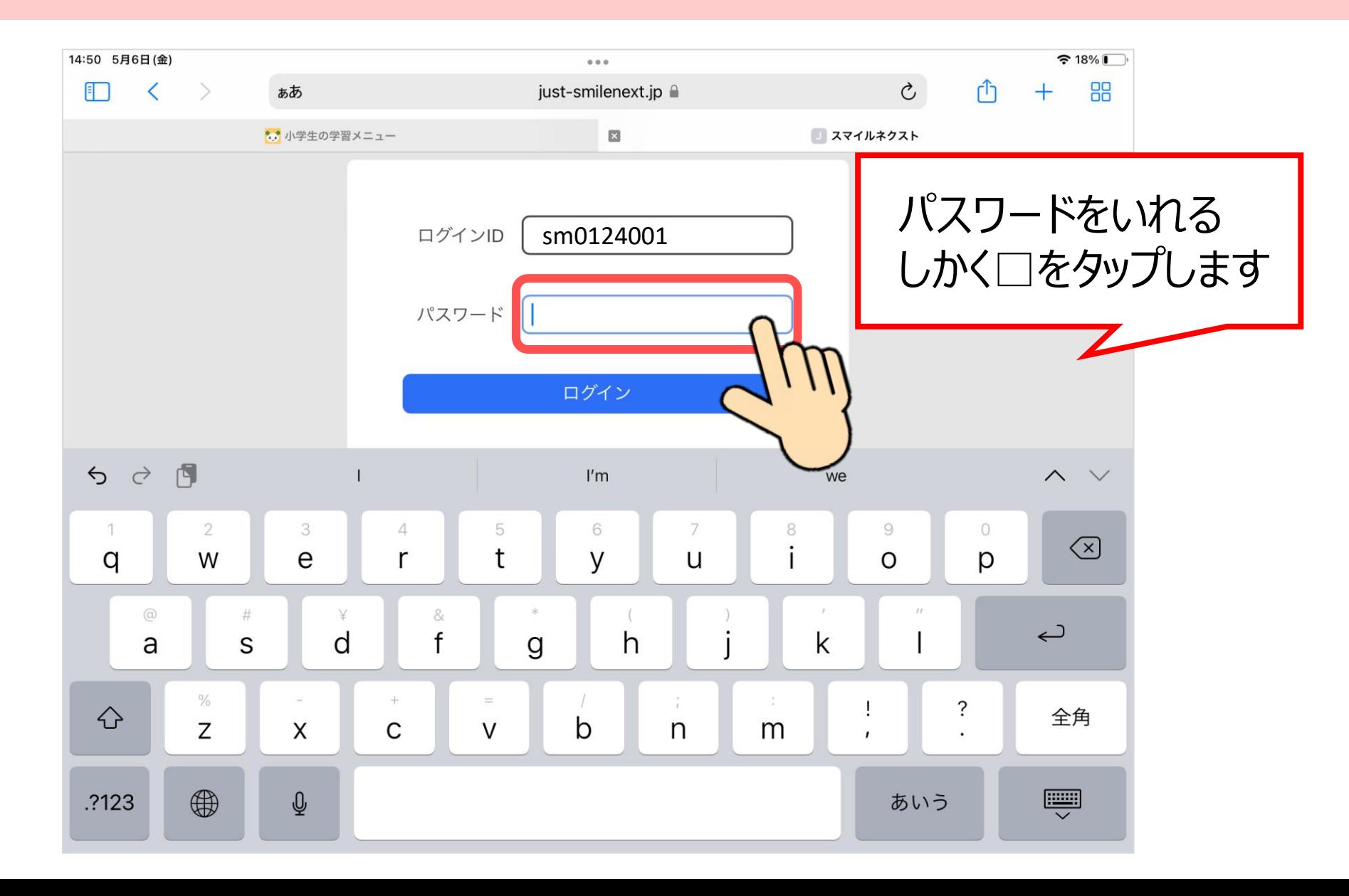

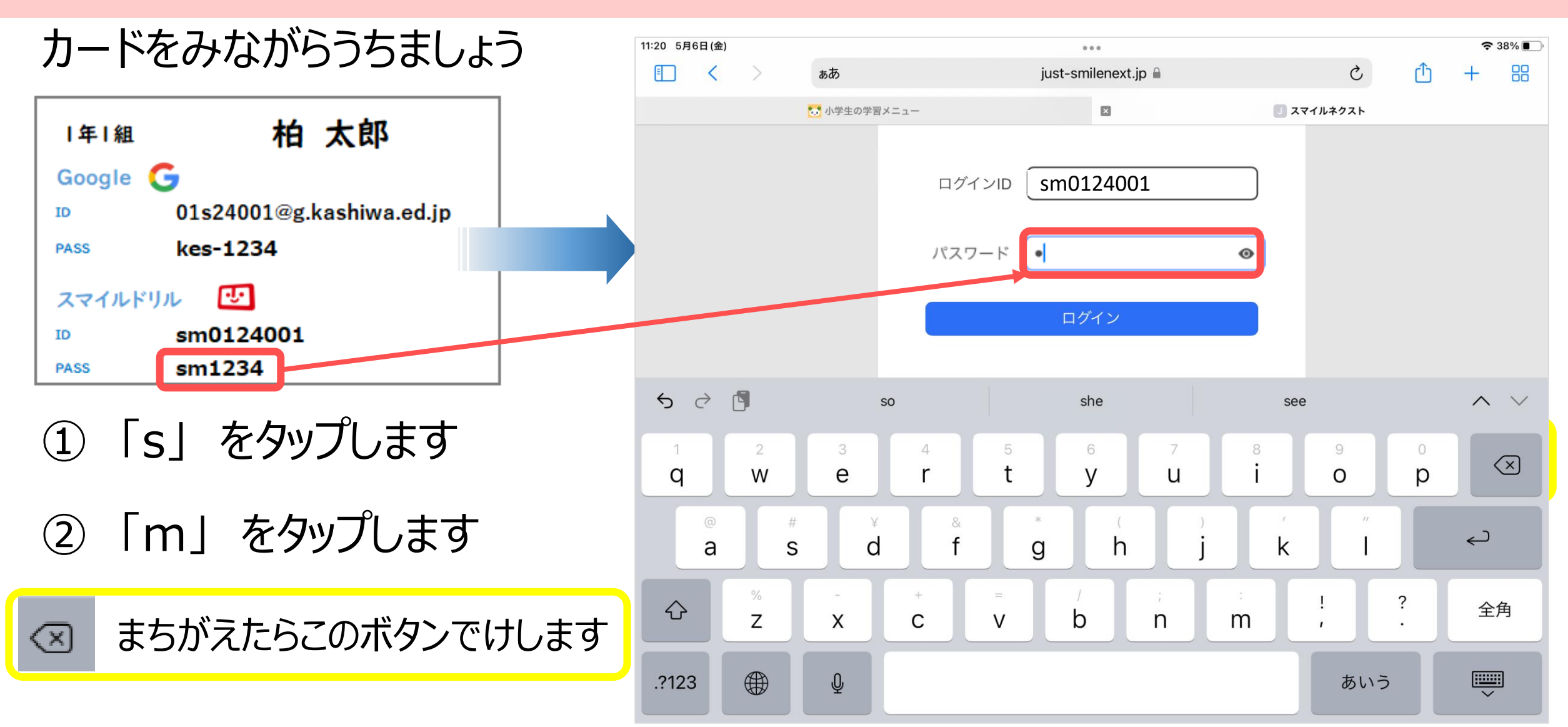

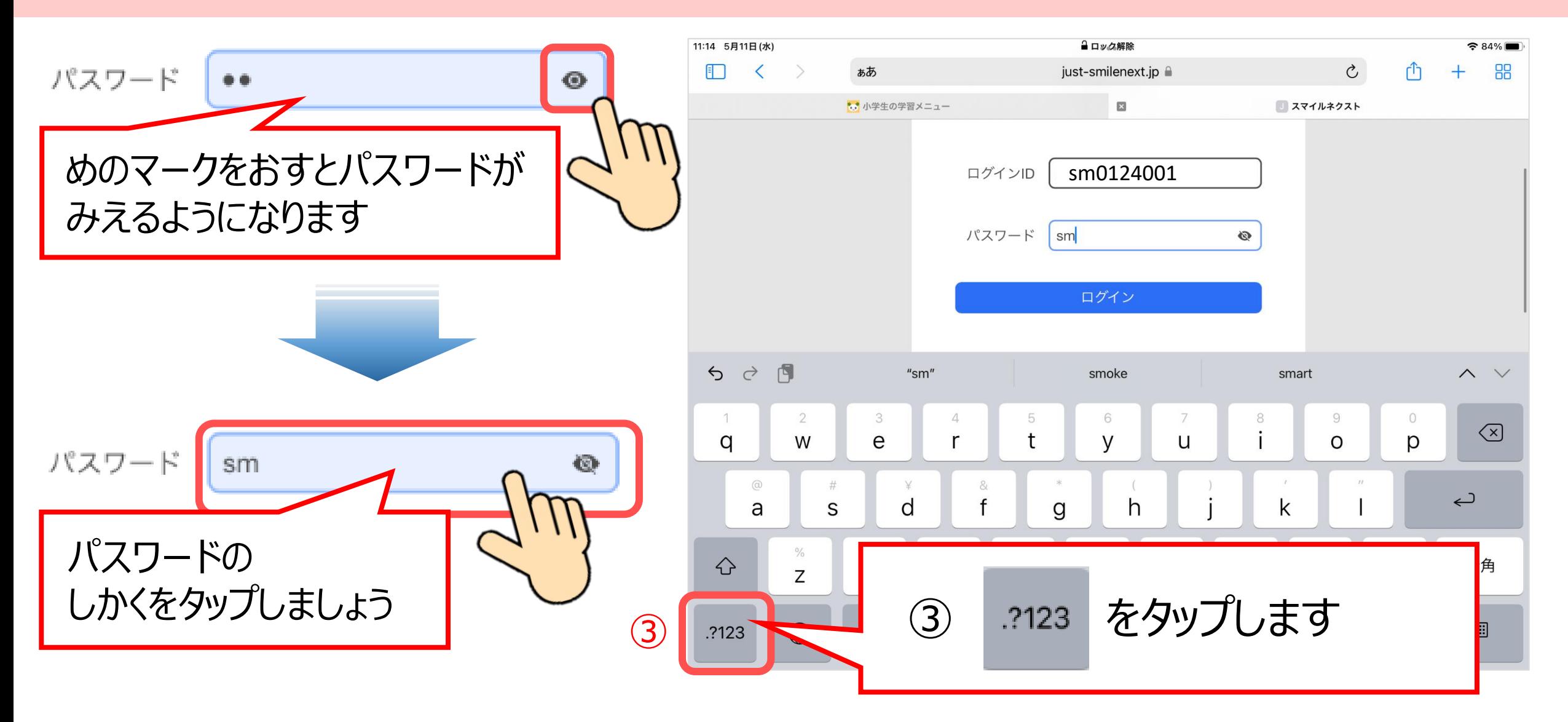

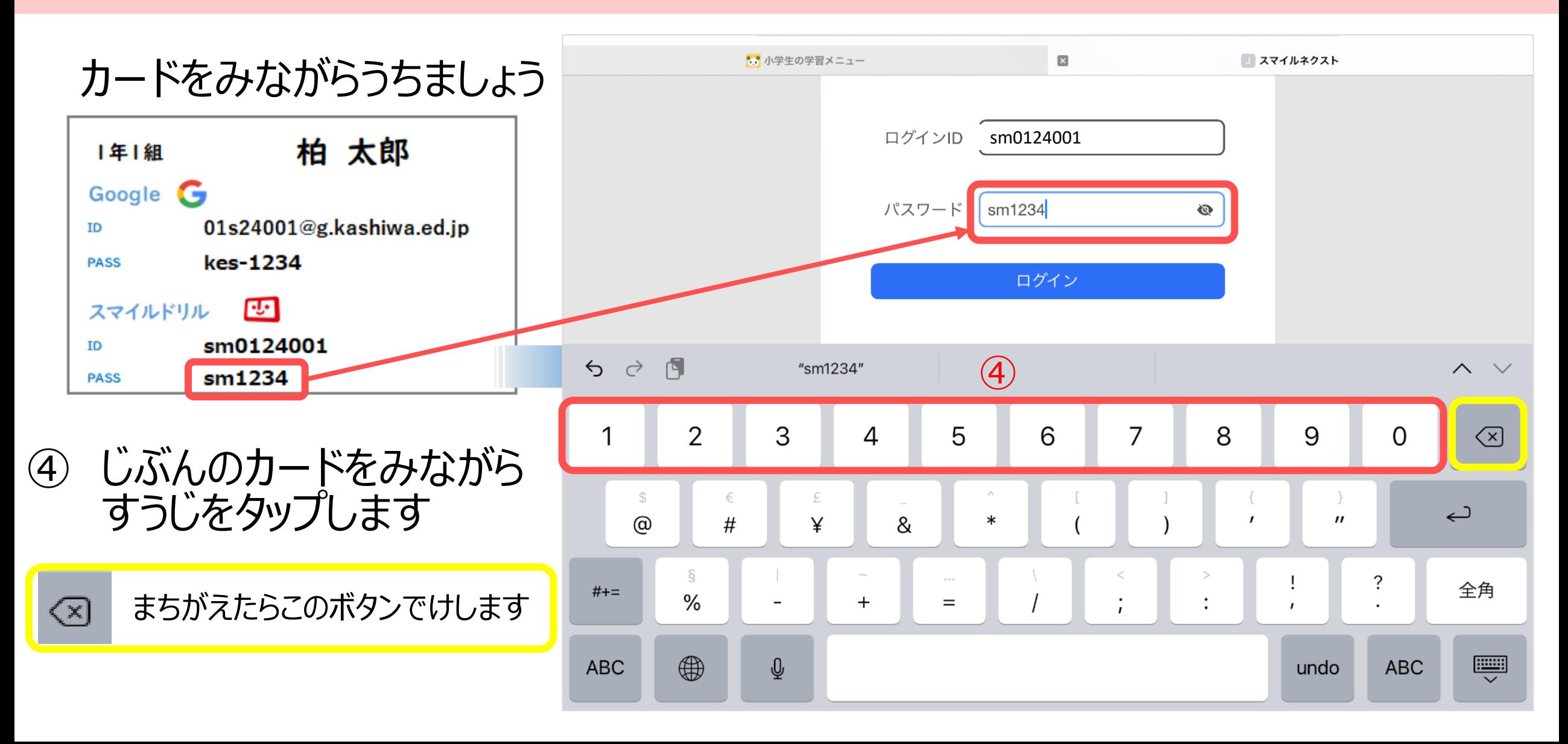

# **ログインしてドリルをひらきます**

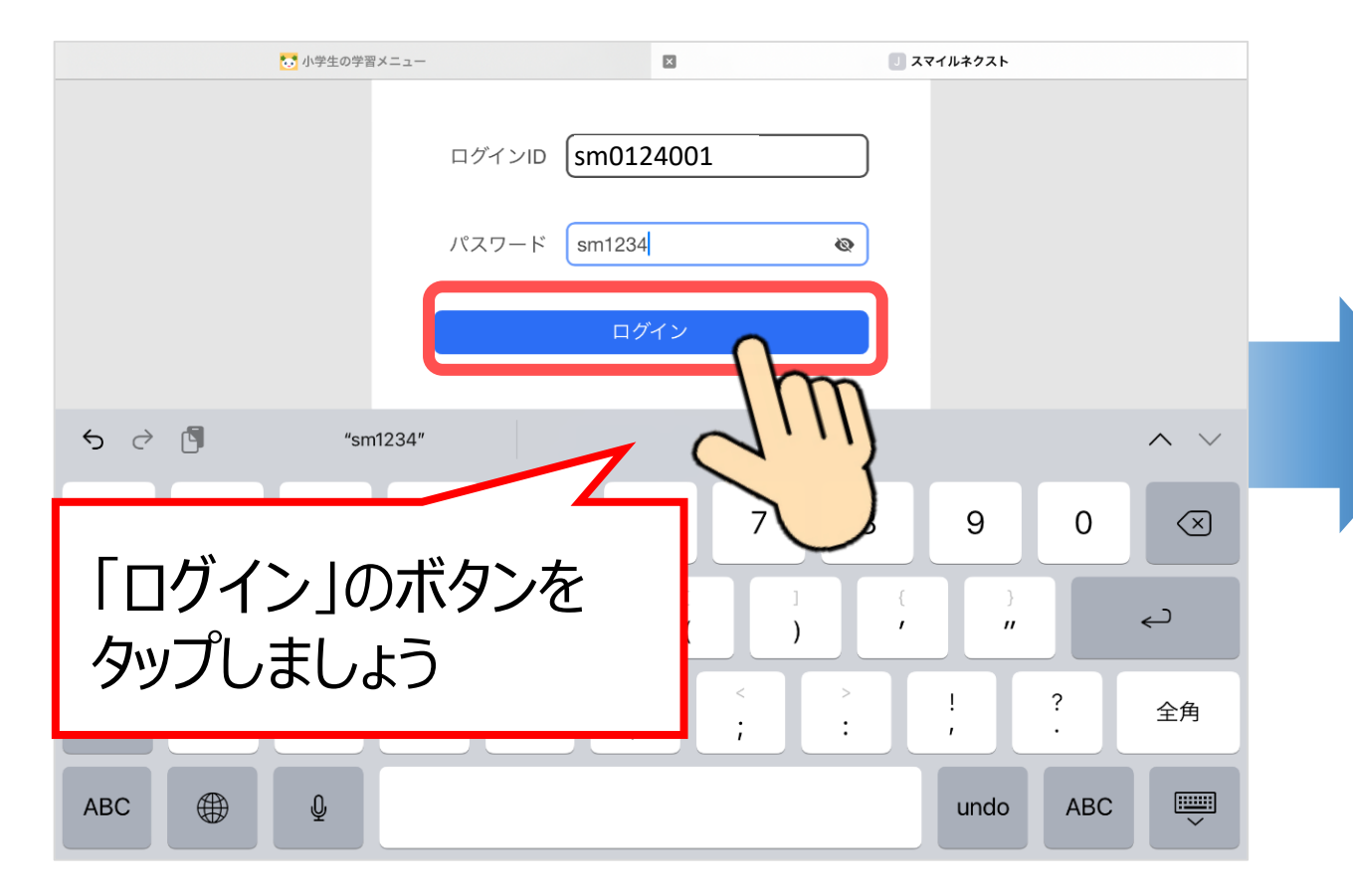

#### ログインできたら、スマイルドリルをタップします

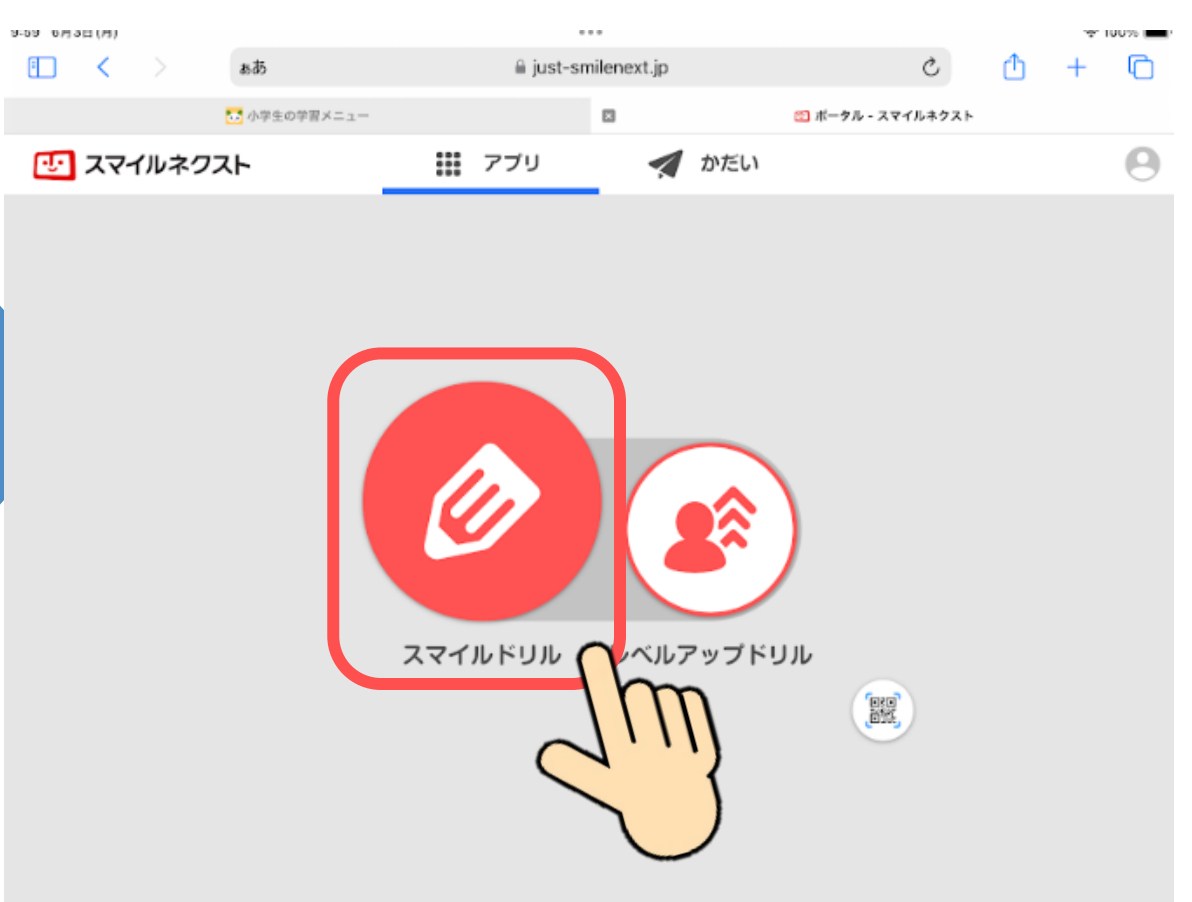

### **がくねん・きょうかをえらびます**

#### がくねんやきょうかをタップしてから、もんだいをやってみましょう

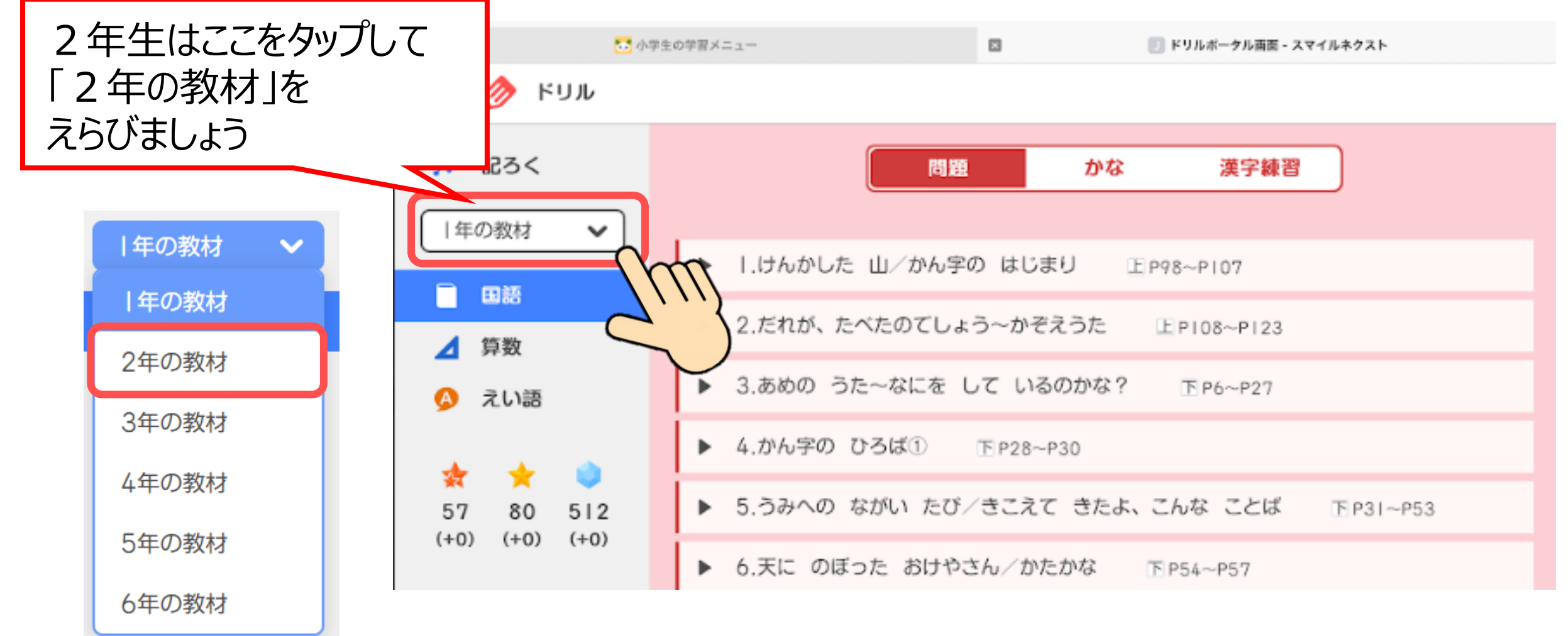

# **もんだいをやってみよう**

#### こくごの『かな』をえらぶと、ひらがなのれんしゅうができます

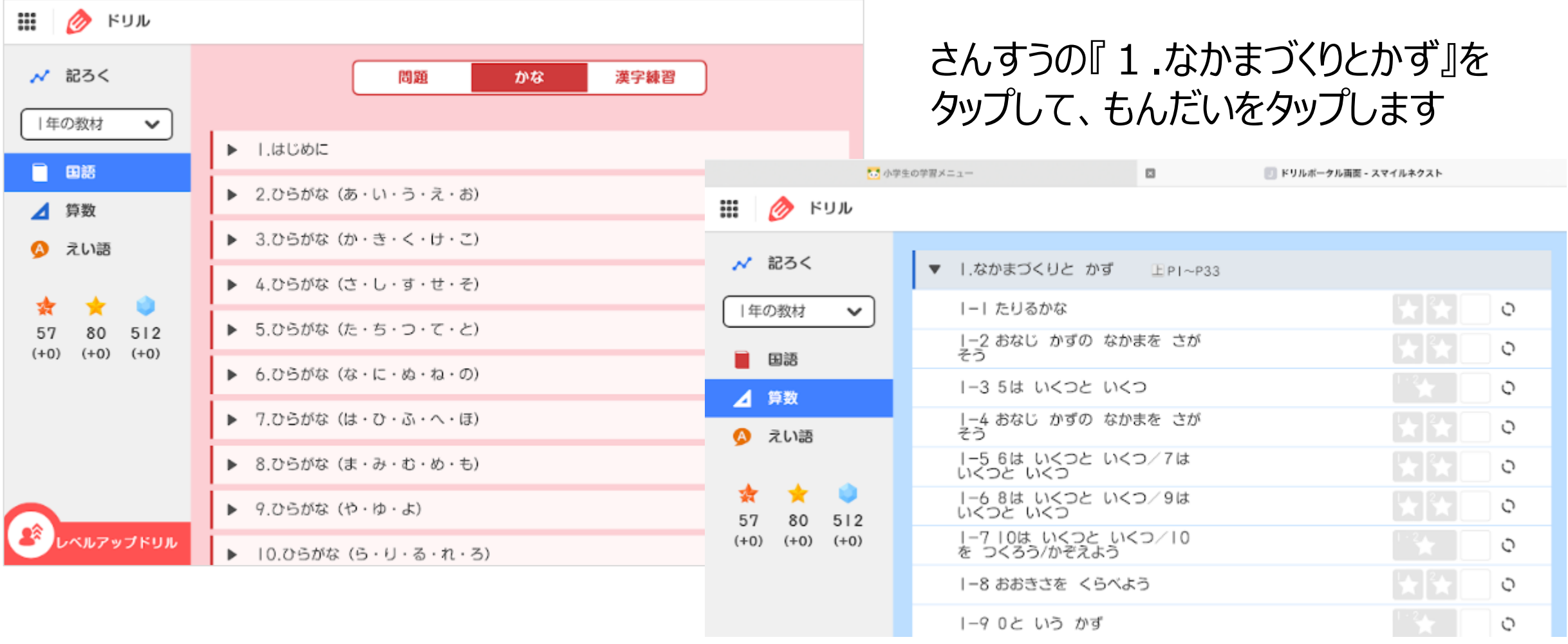

#### **ドリルのおわりかた**

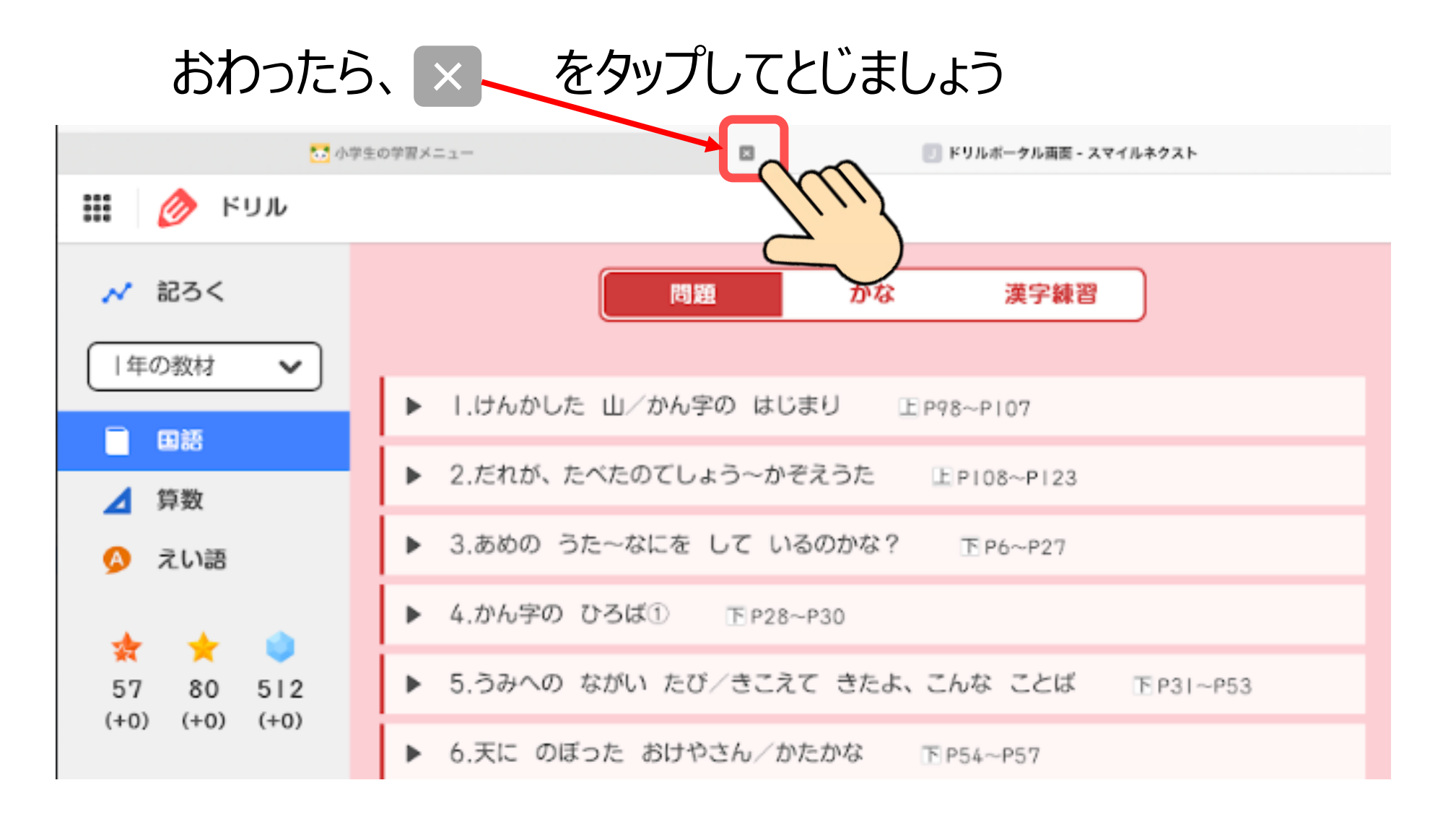